# **RTS**<sup>®</sup> Digital Matrix Series

# *MCII-e System Controller Card User Manual*

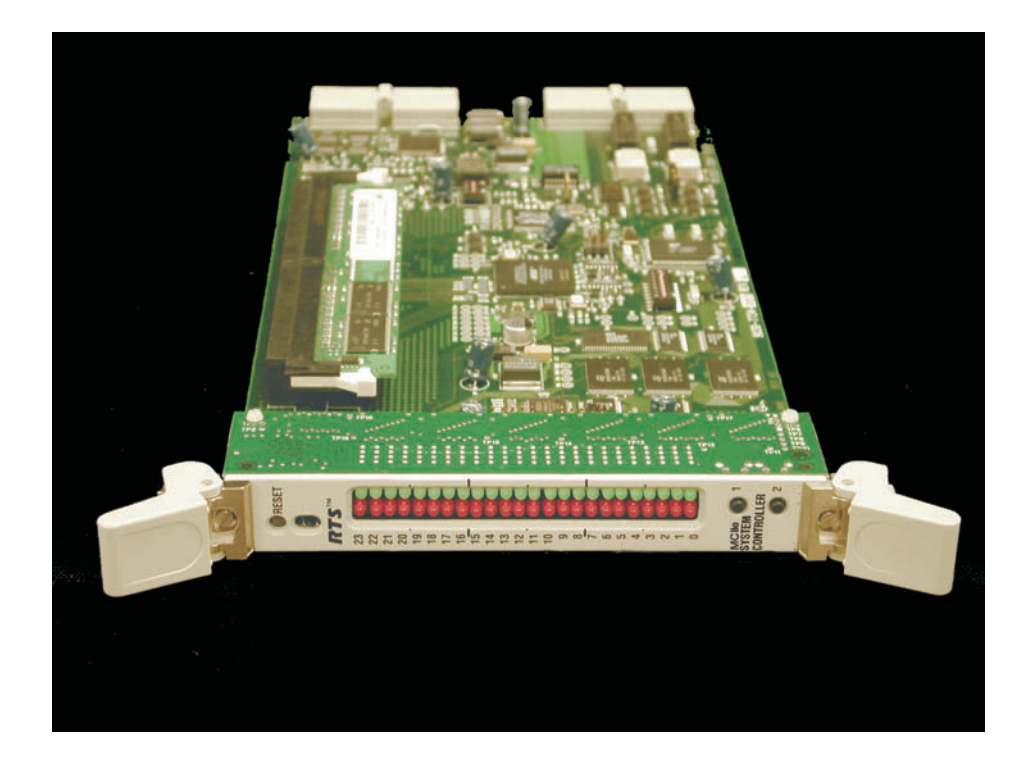

### **PROPRIETARY NOTICE**

The product information and design disclosed herein were originated by and are the property of Telex Communications, Inc. Telex reserves all patent, proprietary design, manufacturing, reproduction, use and sales rights thereto, and to any article disclosed therein, except to the extent rights are expressly granted to others.

### **COPYRIGHT NOTICE**

Copyright 2006 by Telex Communications, Inc. All rights reserved. Reproduction, in whole or in part, without prior written permission from Telex is prohibited.

#### **WARRANTY NOTICE**

See the enclosed warranty card for further details.

#### **CUSTOMER SUPPORT**

Technical questions should be directed to:

Customer Service Department RTS/Telex Communications, Inc. 12000 Portland Avenue South Burnsville, MN 55337 USA Telephone: 800-392-3497 Fax: 800-323-0498

### **RETURN SHIPPING INSTRUCTIONS**

Customer Service Department Telex Communications, Inc. (Lincoln, NE) Telephone: 402-467-5321 Fax: 402-467-3279 Factory Service: 800-553-5992

Please include a note in the box which supplies the company name, address, phone number, a person to contact regarding the repair, the type and quantity of equipment, a description of the problem and the serial number(s).

#### **SHIPPING TO THE MANUFACTURER**

All shipments of product should be made via UPS Ground, prepaid (you may request from Factory Service a different shipment method). Any shipment upgrades will be paid by the customer. The equipment should be shipped in the original packing carton. If the original carton is not available, use any suitable container that is rigid and of adequate size. If a substitute container is used, the equipment should be wrapped in paper and surrounded with at least four (4) inches of excelsior or similar shock-absorbing material. All shipments must be sent to the following address and must include the Proof of Purchase for warranty repair. Upon completion of any repair the equipment will be returned via United Parcel Service or specified shipper, collect.

Factory Service Department Telex Communications, Inc. 8601 East Cornhusker Hwy. Lincoln, NE 68507 U.S.A. Attn: Service

This package should include the following:

#### **This package should include the following:**

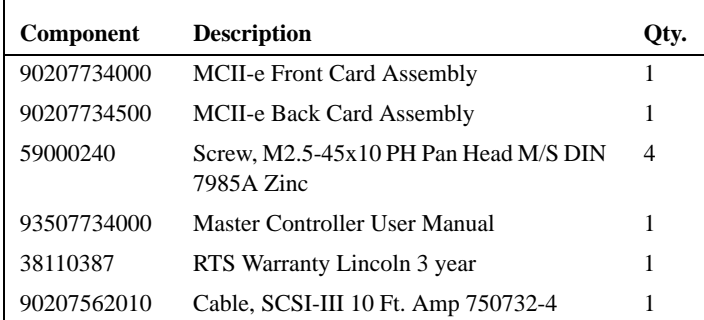

# *Table*

# *of*

# *Contents*

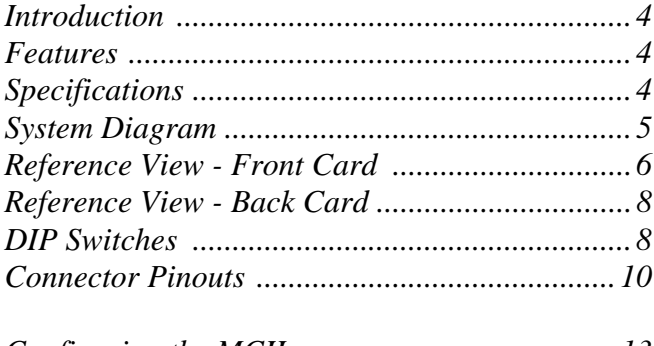

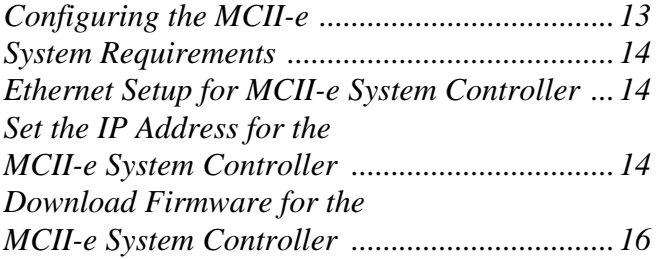

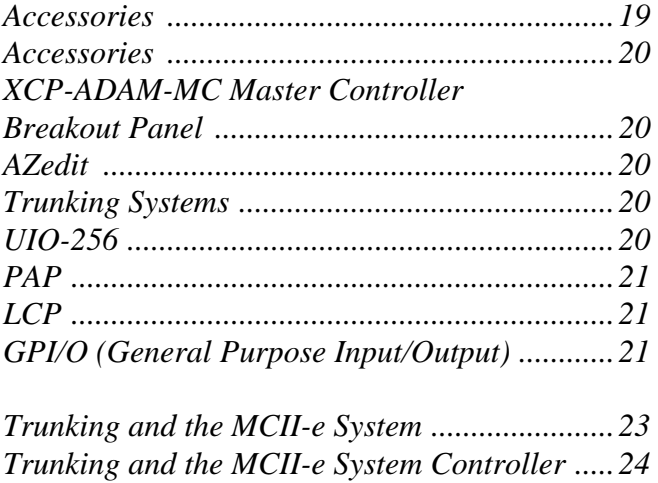

# **CHAPTER 1** *Introduction*

In this chapter

- **•**Introduction
- **•**Features
- **•**Specifications
- **•**Reference View Front Card
- **•**Reference View Back Card
- **•**DIP Switches
- **•**Connector Pin-outs

# *Introduction*

The RTS MCII-e System controller card is the third generation controller for the ADAM Intercom System. Designed to replace the ADAM-MC, it adds a number of key features. Adding Ethernet connectivity between the ADAM Intercom and the PC running AZedit, the new controller can support up to 35 simultaneous AZedit sessions (32 using Ethernet and up to 3 using serial ports). Using a pair of MCII-e controller cards will provide full redundancy with seamless automatic change-over upon failure.

The speed of Ethernet, combined with expanded memory, allows the card to fully support large matrices with reduced setup file download time.

As with all ADAM™ Intercom family products, the MCII-e card supports all standard, hot-swappable, and configurable features through the AZedit configuration software. It is fully compatible with existing ADAM systems and cards, including AIO-8, AIO-16, AES-3, and RVON VOIP interfaces

*\*The New MCII-e System Controller card is only for use in the ADAM Matrix Intercom System and cannot be intermixed with older ADAM master controllers in a given frame.*

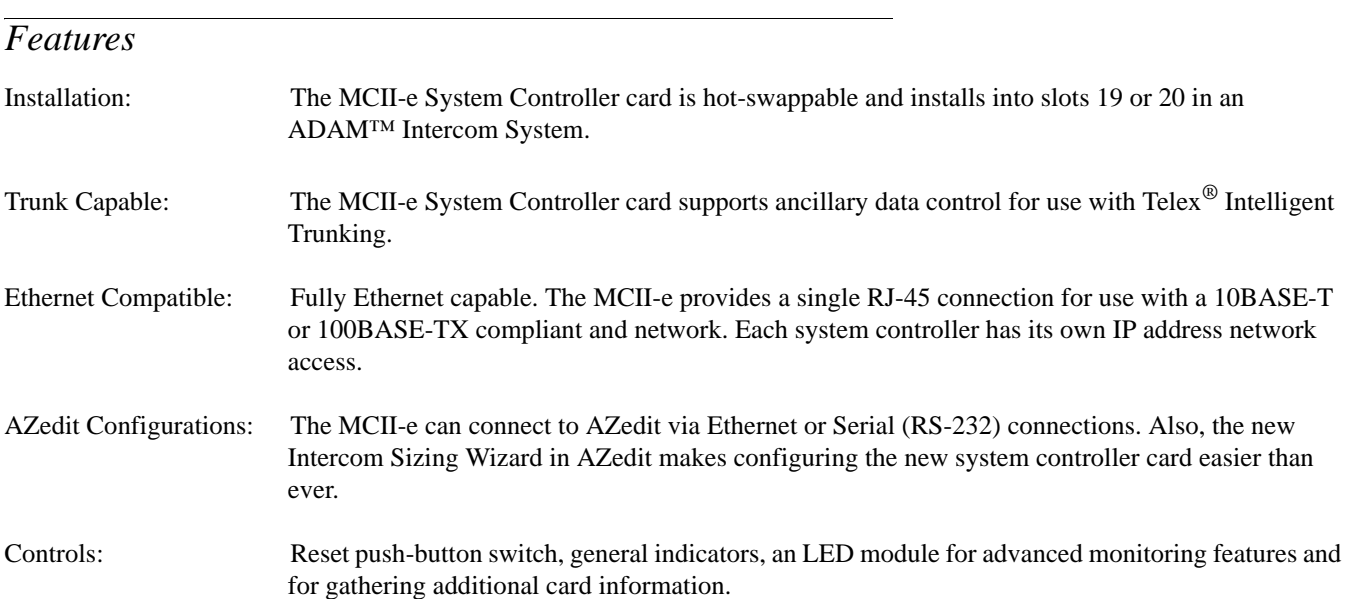

# *Specifications*

### **Power**

7.5W/ 1.5A @ 5V

### **Physical**

5.687" (144.45mm) W x 11.024" (280.01 mm) L

### **Connectors**

SCSI connector via backcard RJ-45 Ethernet via backcard

### **Miscellaneous**

4 Mbytes of Code Flash

## 32 MB of SDRAM 8Mbytes Configuration Flash

# *System Diagram*

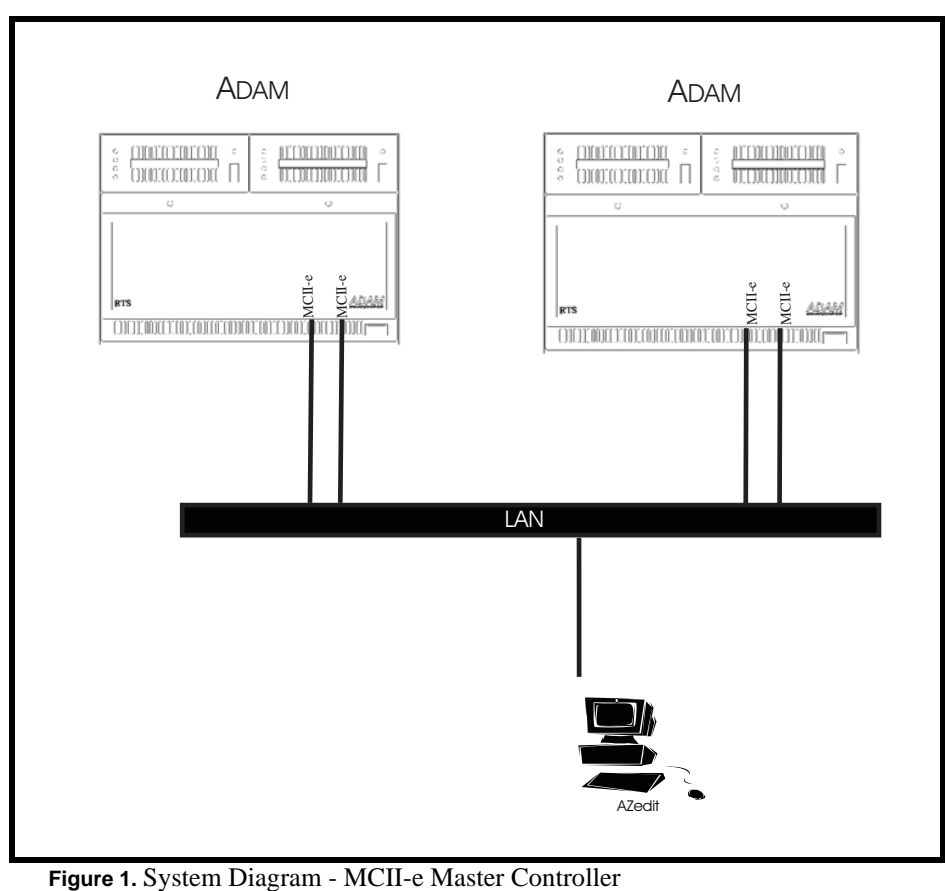

# *Reference View - Front Card*

Settings

**mming LY!**

& 2 **must**  ed.

& 4 **must**  ed.

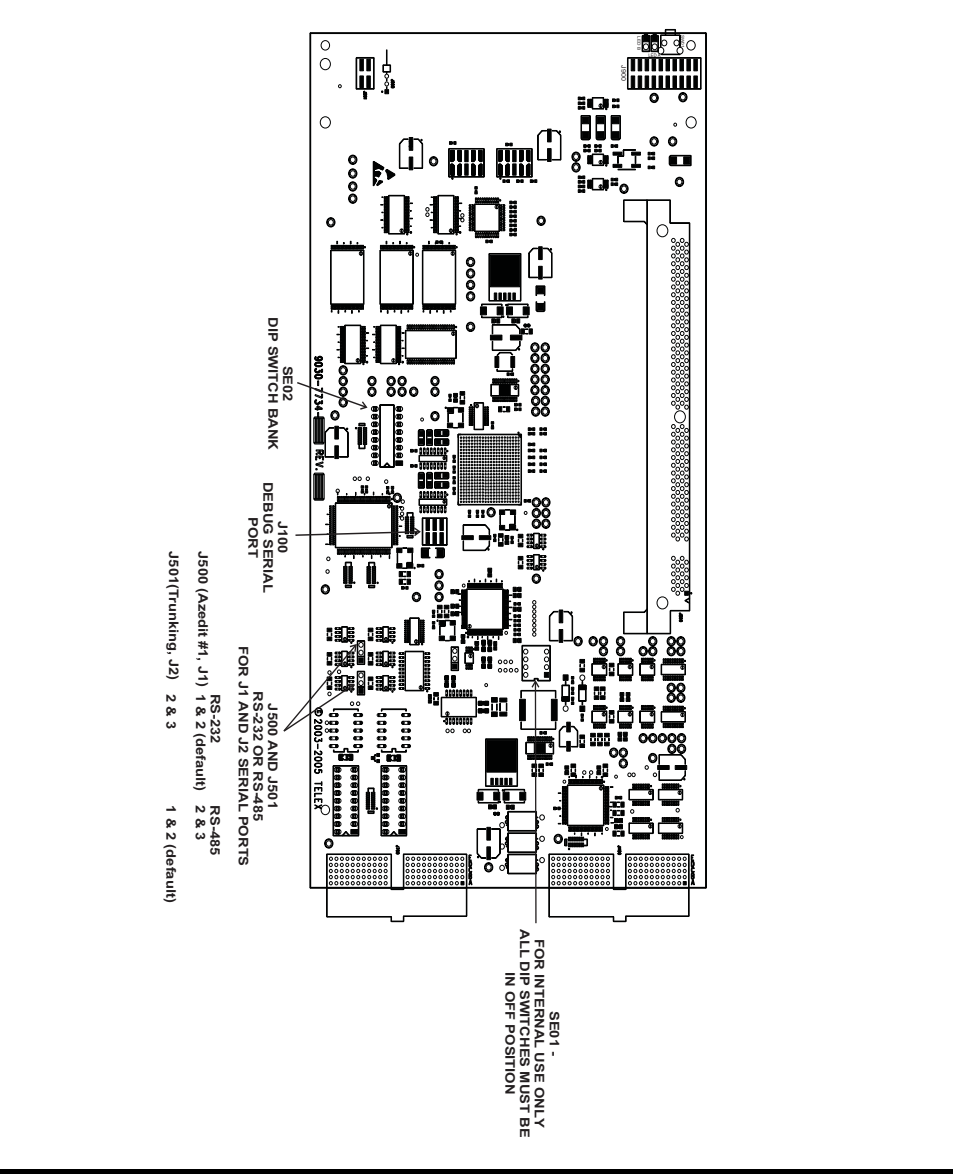

**Figure 2.** MCII-e System Controller Card Board view.

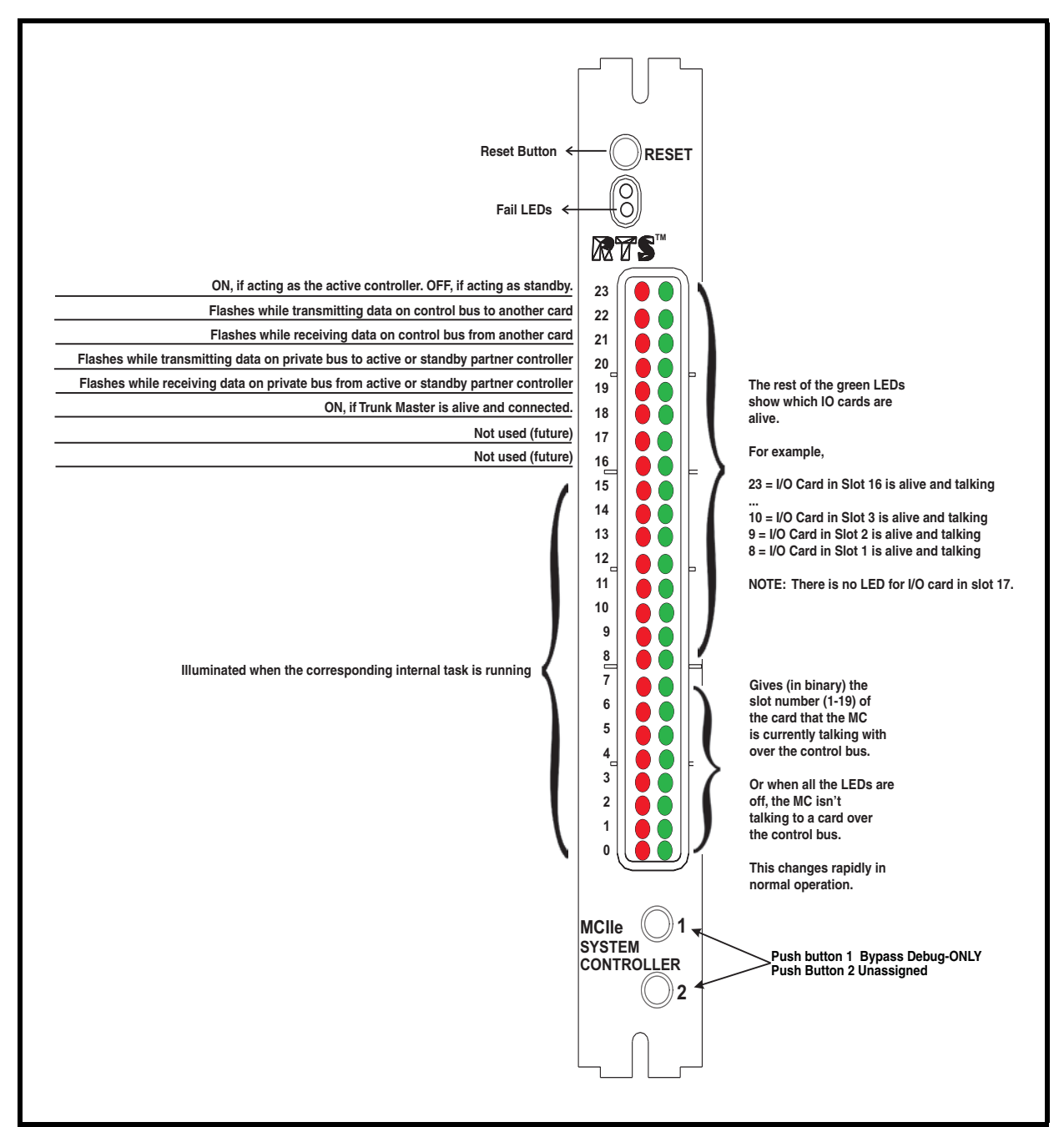

**Figure 3.** LED Descriptions for the MCII-e

# *Reference View - Back Card*

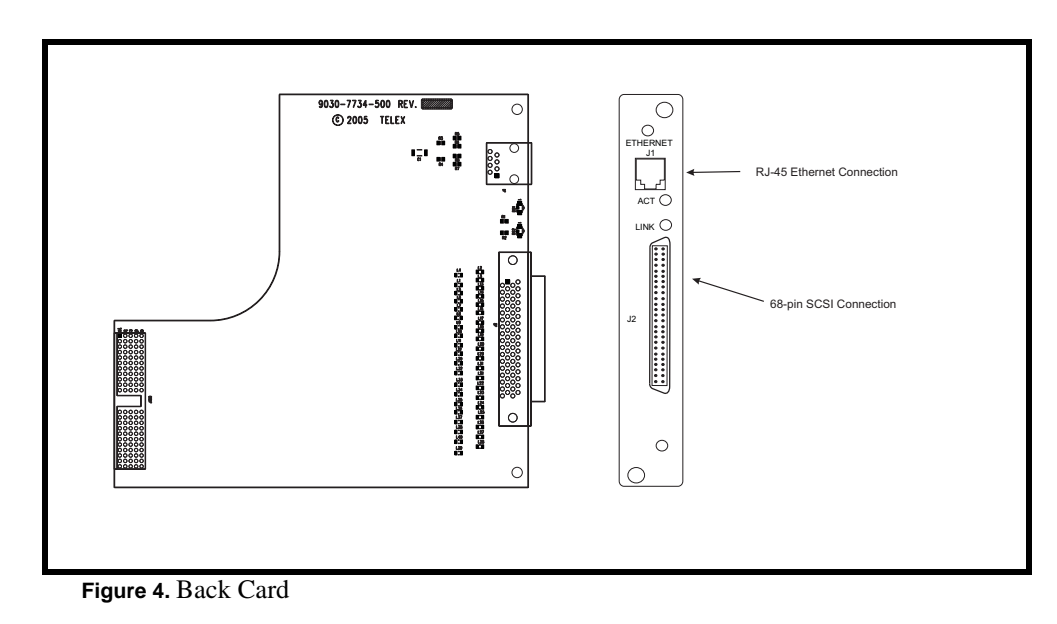

# *DIP Switches*

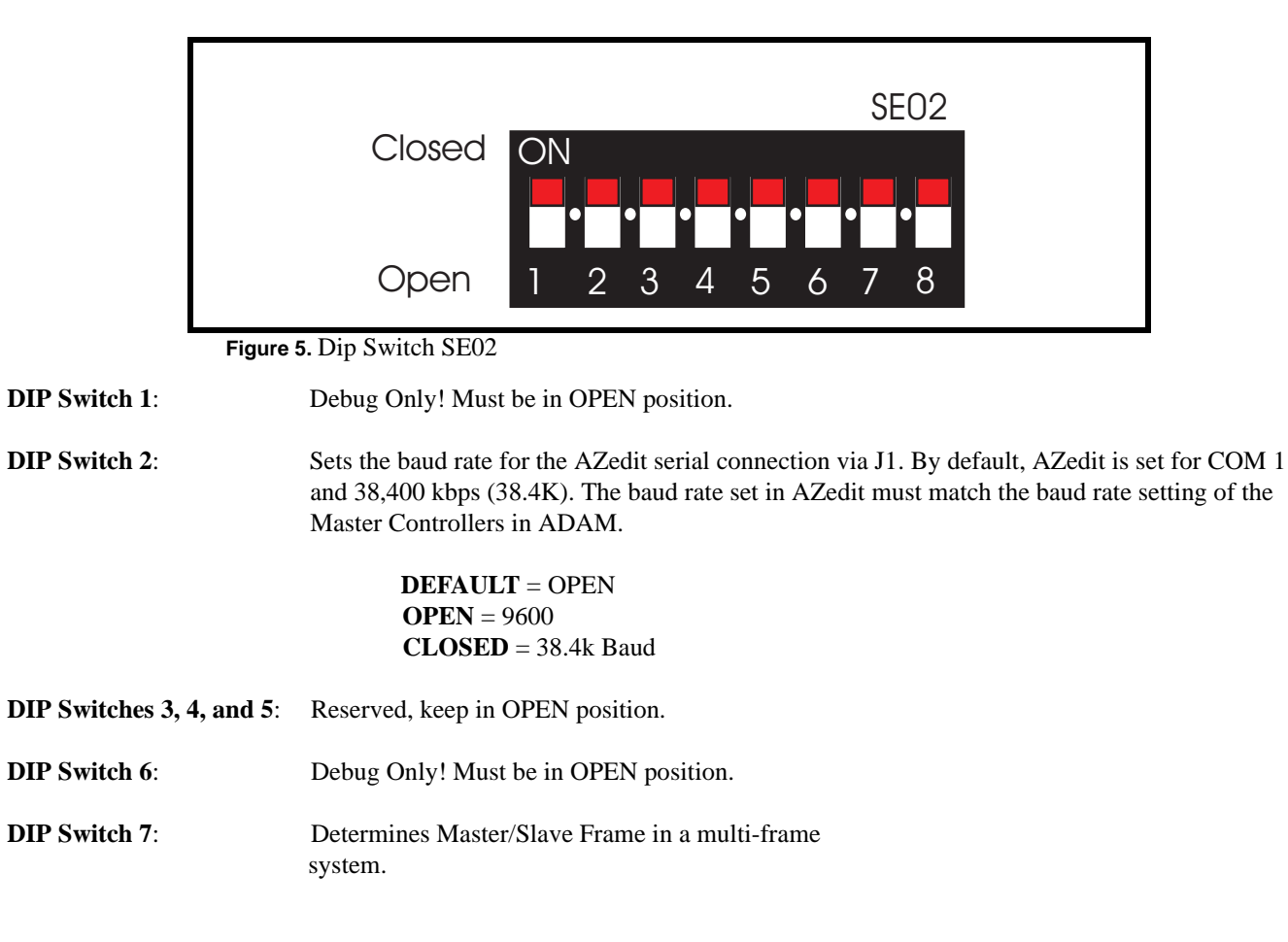

### **DEFAULT** = CLOSED **OPEN** = Slave Frame **CLOSED** = Master Frame

**DIP Switch 8:** Debug Only! Must be in OPEN position.

Warning: DIP Switches 1, 6, and 8 should always be left in the OPEN position. These are reserved for debugging and can have unintended consequences.

# *Connector Pinouts*

**Controller**

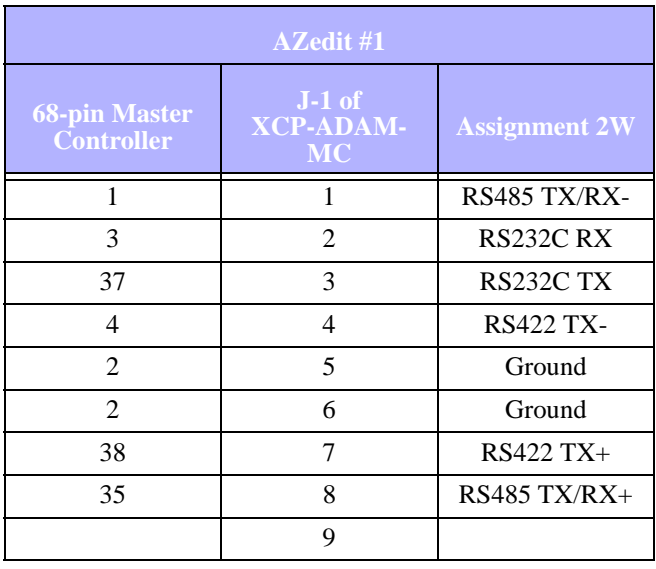

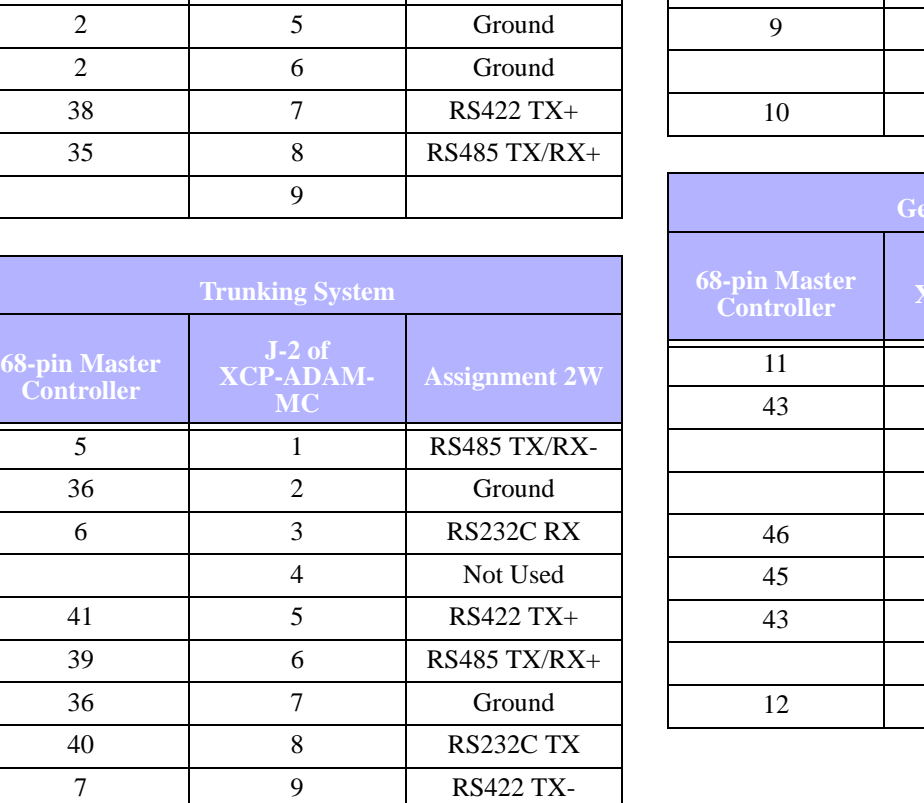

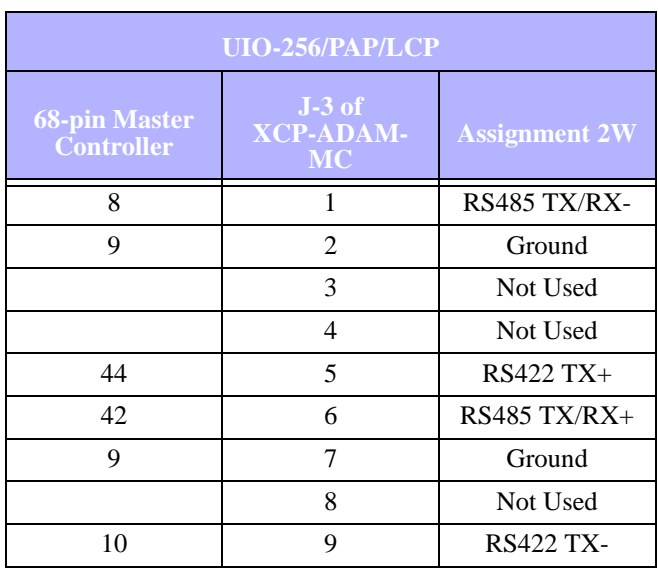

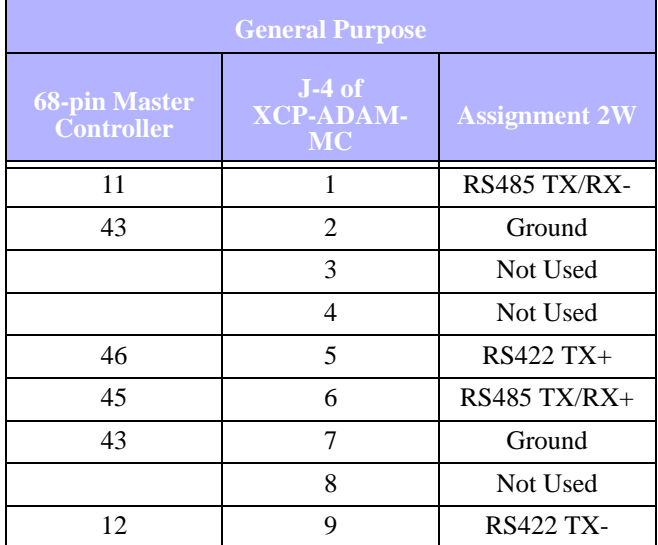

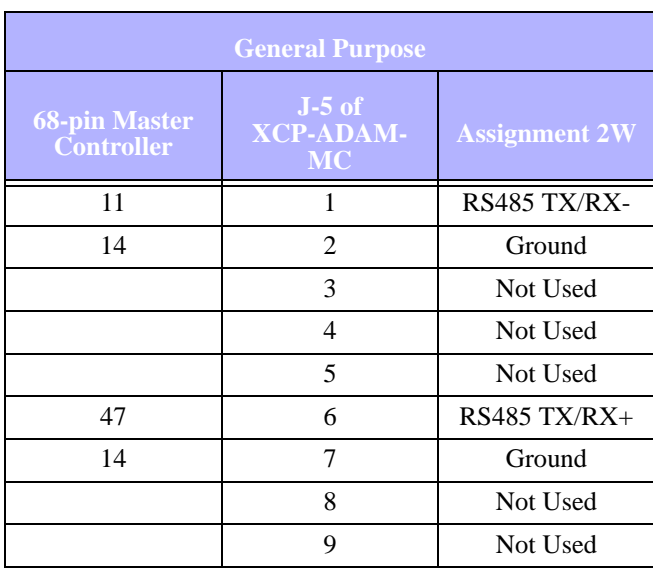

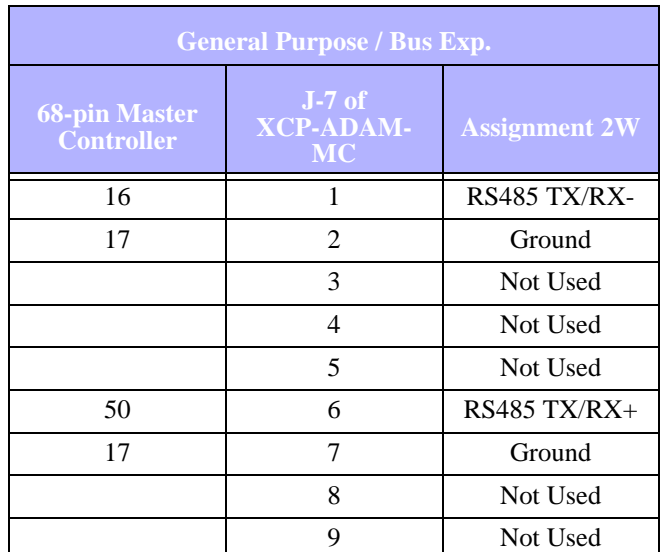

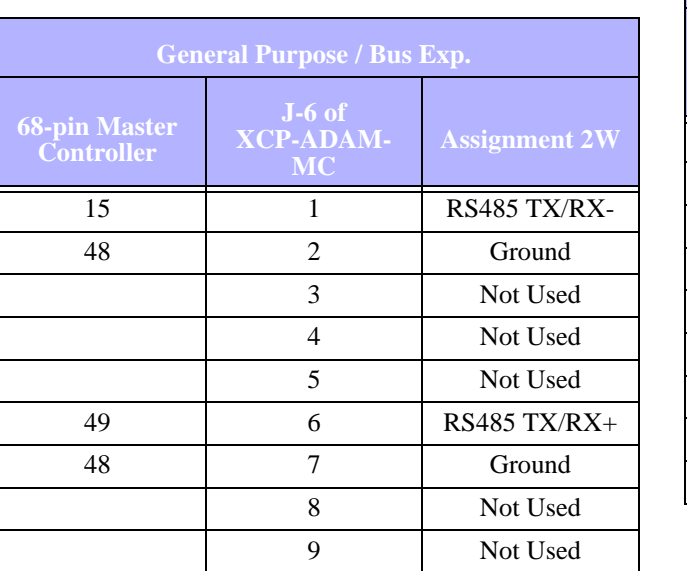

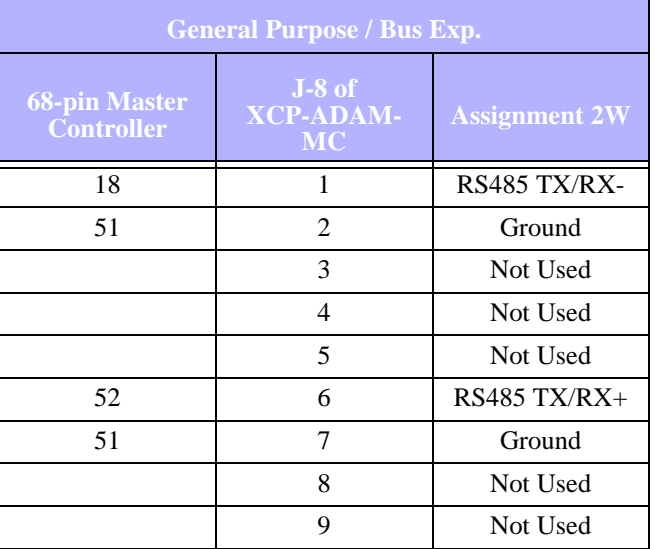

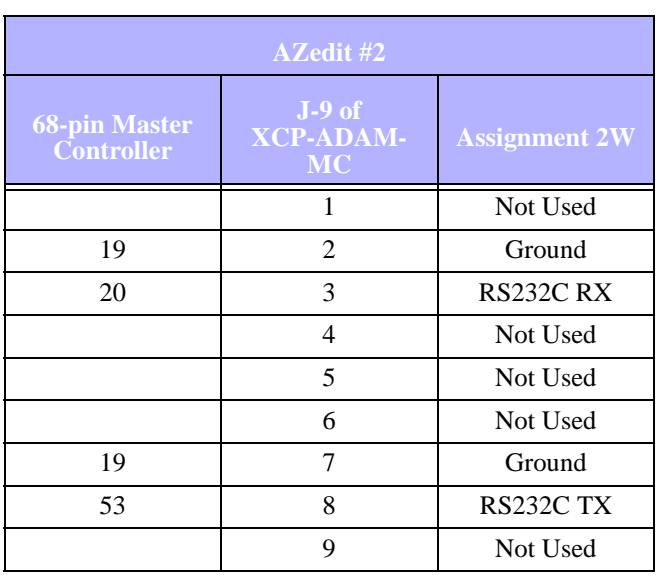

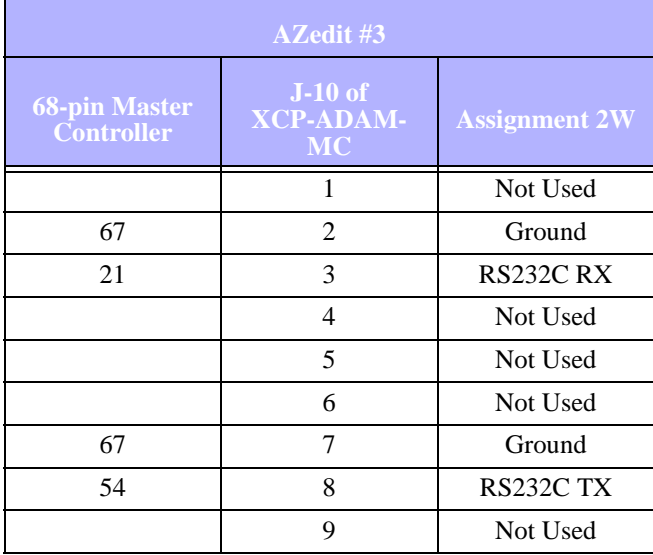

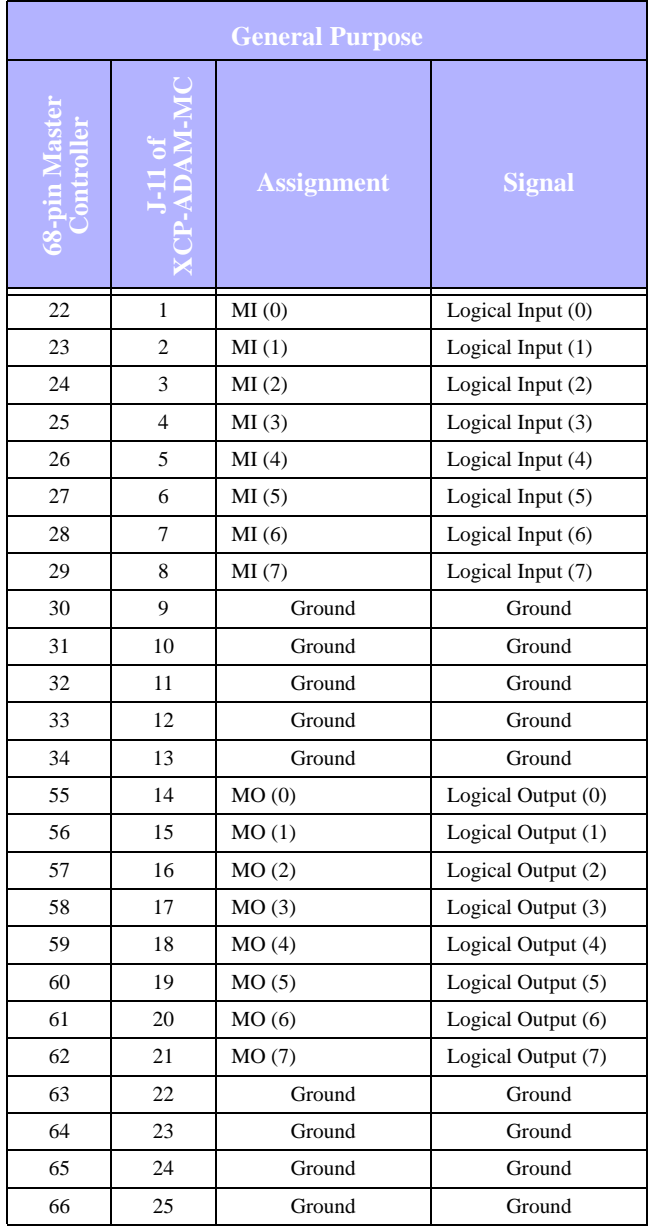

# **CHAPTER 2** *Configuring the MCII-e*

In this chapter

- **•** System Requirements
- **•** Ethernet Setup for the MCII-e System Controller
- **•** Download Firmware for the MCII-e System Controller

# *System Requirements*

Before you configure your MCII-e System Controller card, verify the following items are updated:

- **•** AZedit v 2.08.01 or later
- **•** AIO-8 v 10.3.4 or later
- **•** AIO-16 v 1.0.0 or later
- **•** Periph-IIe, requires DBX v1.14.0 or later

**NOTE**: Field upgrade of DBX will requires Boot Code upgrade to version 0.0.3. If the Boot Code is not upgraded, the DBX card will not work with the MCII-e. Refer to *DBX Boot Code Upgrade* (pn 38110-472.

# *Ethernet Setup for MCII-e System Controller*

### **Set the IP Address for the MCII-e System Controller**

**NOTE:** The PC must be running version 2.08.01 or later of AZedit and have an Ethernet card installed. The MCII-e can support up to 32 concurrent sessions of AZedit on Ethernet.

Verify the MCII-e is connected to the PC using a RS232 (ADAM standard) cable. Connect J1 on the XCP-ADAM-MC to the COM port on the PC.

**NOTE:** For more information on Network Basics, see the Basic Networking Guide found at our website (http:// www.telex.com/Intercoms/files.nsf/sitemap#Brochures), under *Applications*.

If there are two controllers, they must each have their own unique IP Addresses (different from each other and any other devices sharing the same network).

To connect the Active MCII-e to the PC with a serial cable, do the following:

**1.** Open **AZedit**. *The Keypanels/Ports screen appears.* **2.** From the Option menu, select **Ethernet Setup**. *The Ethernet Setup screen appears.*

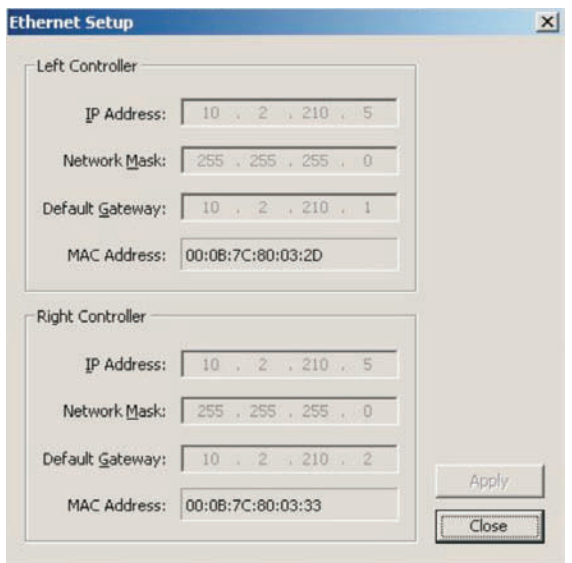

- **3.** In the IP Address field, enter the **IP Address** for the current MCII-e System Controller.
- **4.** In the Network Mask field, enter the **Network Mask** number for the current MCII-e System Controller.
- **5.** Where appropriate, in the Default Gateway field, enter the **Gateway** number for the MCII-e System Controller.
- **NOTE:** If the MCII-e will communicate with hosts outside its network, enter the IP address of a host or router which will serve as the **Gateway**. Otherwise, if the MCII-e only needs to communicate with the local network, leave the Default Gateway field at its default setting (0.0.0.0).

The Default Gateway is normally configured the same on both the active and standby MC-II-e System Controller Cards.

The same screen you use to set the network settings can be used to view the settings as well. You must be connected using a serial connection via J1 to make changes, but you can view them with any type of AZedit connection (J1, J9, J10, or Ethernet).

- **6.** Click **Apply**.
- **7.** Click **Close**.
	- *The Ethernet Setup window is closed.*
- **8.** Connect the MCII-e System Controller to your network with an Ethernet cable.
- **NOTE:** The unique Ethernet MAC address assigned to each MCII-e card during manufacturing is displayed in the field MAC Address. It is NOT possible to modify this address.
	- **9.** Connect the PC to your network with an Ethernet cable.

**NOTE:** If you do not know these numbers, your system administrator can give you the IP Address and Netmask to use.

Once you have entered the IP Address and Network Mask, do the following:

**1.** From the Options menu, select **Communications**. *The Communication screen appears*

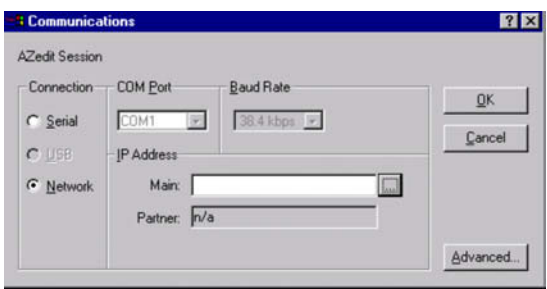

- **2.** In the Connection area, select the **Network** radio button.
- **3.** In the IP Address field, either enter the **MCII-e IP Address** you wish to connect with, or click the **Search** button ... The search button scans the network for any MCII-e devices. If multiple units are on the network, each will appear in the list.

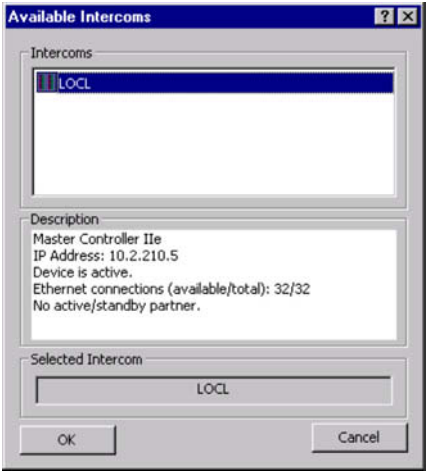

- **4.** Select the **MCII-e System Controller** you wish to work with.
- **5.** Click **OK**.

*The Communications screen closes. The IP Address is configured in AZedit for the MCII-e System Controller.*

# *Download Firmware for the MCII-e System Controller*

**WARNING**: The following procedure will cause one or more brief disruptions in intercom communications. Also, *SAVE*  your intercom system configuration. From the File menu, select **SAVE**. Later, if you need to restore the intercom configuration from disk, use *Send File* in the *Online* Menu.

Before you begin, be sure to verify that SERVER mode has been disabled. Also, it is extremely important to take the Standby Controller card out of the frame, if one is installed.

**NOTE:** The Active Master Controller will have the topmost red LED (#23) on in the status window lit.

To download master controller firmware, do the following:

- **1.** From the Status Menu, select **Software Versions**. *A popup list appears*.
- **2.** From the Software Versions popup list, select **Master Controllers**. *The Master Controller Version Information screen appears*.
- **3.** Right-click the active Master Controller, and then select **Download Firmware**. *The Firmware Download screen appears*.
- **NOTE:** You can also press **Ctrl+Shift+D** to open the Firmware Download screen once the Master Controller is highlighted.
	- **4.** From the Firmware Download screen, select the **firmware update file**. Or use the browse button to navigate where the new file resides.
	- **5.** Click **Open**. *The firmware update appears in the Download Firmware screen*.
	- **6.** Click **Begin Download**. *This process can take as little as 30 seconds with "Fast Ethernet" or as long as five minutes when using a serial connection at 9600 baud*.
- **NOTE:** If there is any disruption in the communications link during the download, you will get an error message. In this case, repeat the download.
	- **7.** When the file has been completely downloaded, the MCII-e System Controller will begin processing the update.

**IMPORTANT!** Any disruption at this point, such as loss of power, removing or resetting cards may result in Master Controller failure. If this happens, you will have to return the affected unit for replacement or repair.

The AZedit session goes offline for 15-20 seconds when the card performs a reset. It automatically will reconnect when it is finished.

When the Master Controller is finished, the new software version will appear in the version field of the Version Status screen.

If you do not have a Standby Master Controller Card, you can skip steps eight and nine.

- **8.** Once the Active Master Controller is updated, **remove it** from the frame.
- **9.** Insert the Standby Master Controller and repeat **steps three through eight**.
- **10.** When the Standby Master Controller is finished, insert **both controllers and resend your system setup file**.

**Configuring the MCII-e**

**CHAPTER 3** *Accessories*

In this chapter

- **•** Accessories
- **•** AZedit
- **•** UIO-256
- **•** PAP
- **•** LCP
- **•** General Purpose

# *Accessories*

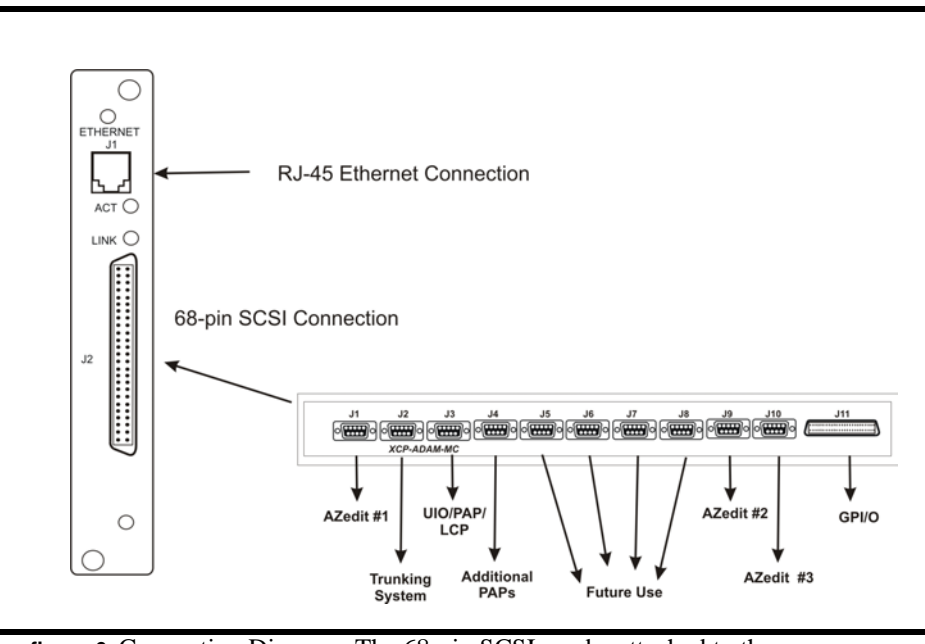

**figure 6.** Connection Diagram. The 68-pin SCSI can be attached to the XCP-ADAM-MC.

**NOTE:** AZedit sessions are only enabled on J9 or J10 when the advanced communication boxes are enabled from "communications" screen and the correct baud rates are configured.

## **XCP-ADAM-MC Master Controller Breakout Panel**

The XCP-ADAM-MC Breakout Panel allows many different peripherals to be connected to the master controller of an ADAM Intercom System, such as AZedit, trunking systems, UIOs, PAPs, LCPs, GPI/Os, etc. For the breakout panel pinouts, see pages 9-15.

## **AZedit**

AZedit is a Windows<sup>®</sup>-based, full-featured configuration software, providing online and offline configuration capabilities. It gives you the ability to manage multiple intercom systems, assign and reassign users to different ports, as well as dynamically add hardware to your system setup without jumper changes, rewiring, or taking the system offline. AZedit has the capability to load pre-set configuration files, which means configurations saved to a disk can be uploaded to the "live" application at anytime, without interruption.

The XCP-ADAM-MC breakout panel has three DB-9 connectors that can be used to connect to AZedit (AZedit #1, #2, and #3).

## **Trunking Systems**

The RTS™ Trunking System manages intercommunications between separate intercom systems using intercom ports that have been reserved and interconnected between the intercom systems with devices in other frames. Keypanels or other data devices can then communicate with devices in other frames.

## **UIO-256**

Each UIO-256 provides 16 GPI inputs and16 GPI outputs. The GPI inputs can be used just like keypanel keys to activate intercom ports, party lines, relays, etc. Each relay output provides a choice of normal open and normal closed contacts. The relays can be assigned for activation from keypanel keys, and can be used to control lighting, or to key remote transmitters, paging systems, etc.

### **PAP**

Program Assist Panels provide a fast and easy method of selecting any of several program sources (connected to input ports of the intercom system) for use with the IFB outputs feature of the intercom system.

# **LCP**

The LCP panel (Level Control Panel) combines the functionality of three products into one. The LCP allows you to adjust analog input and output gains, assign sources to IFB outputs and make changes on the fly, and to add members to a party line on the fly.

### **GPI/O (General Purpose Input/Output)**

J11 provides 8 general purpose control inputs and 8 general purpose control outputs. The control inputs can be used just like keypanel keys to activate intercom ports, party lines, relays, etc. The control outputs are open-collector, active-low outputs. They can be activated by keypanel keys and can be used to control lighting, to key a remote transmitter, to activate a paging system, etc.

Pin-outs for the digital inputs and outputs are summarized in the table on page 15.

# **CHAPTER 4** *Trunking and the MCII-e System*

In this chapter

- **•** Enable Trunk Support for MCII-e System Controller Card
- **•** Connect MCII-e to the Trunk Master (Data)
- **•** Configure TrunkEdit and AZedit to Communicate with the MCII-e System Controller Card

# *Trunking and the MCII-e System Controller*

Trunking allows one intercom system to communicate with another remote intercom system with devices in other frames. For example, a user in New York can talk to a user in Los Angeles if the systems they are using are trunked together. Trunking can be configured to work with cables, fiber optics, voice over internet protocol, or any form of audio/data transfer media, to allow communication between systems.

To trunk the MCII-e System Controller Card, do the following:

### **ENABLE TRUNK SUPPORT IN AZEDIT**

- **1.** From the AZedit main menu, select **Options**. *The Options sub-menu appears*.
- **2.** From the Options sub-menu, select **Preferences**. *The Applications Preferences screen appears*.
- **3.** On the Applications Preferences screen, click the **Advanced** tab. *The Advanced screen appear*.
- **4.** On the Advanced screen, select **Enable trunking support**.
- **5.** Click **OK** to save the change and close the screen. Or, click **Apply** to save the change and leave the screen open.

When your system has limited bandwidth, you want to set the Allow for Remote Trunk Master. By setting this option, the baud rate is changed to 9600 baud, instead of the default, 38.4K.

To enable the Remote Trunk Master, do the following:

### **WARNING!**: **Enabling this option will cause the system to reset. All data will be erased in the frame. Be sure to save your system setup to disk before performing this task.**

- **1.** Remove the **Standby Master Contoller**.
- **2.** From the AZedit main menu, select **Options**. *The Options sub-menu appears*.
- **3.** From the Options sub-menu, select **Intercom Configuration**. *The Intercom Configuration screen appears*.
- **4.** On the Intercom Configuration screen, click the **Options** tab. *The Options screen appears.*
- **5.** On the Options screen, select **Allow for remote trunk master**.
- **6.** Click **Test** to verify the intercom will accept the new settings.
- **7.** Click **Apply**.
	- *The intercom will stop communicating with AZedit, reconfigure itself, and then reset.*
- **8.** Resend the **current setup**.
- **9.** Replace the **standby controller**. *It will automatically reconfigure itself to match the new settings*.

**CONNECT THE MCII-e TO THE TRUNK MASTER (DATA)**

To connect MCII-e to the Trunk Master, do the following:

**1.** Connect the MCII-e System Controller Card data connector to one of the eight DB-9 connections on the ICP-2000.

**CONFIGURE THE TRUNKMASTER TO COMMUNICATE WITH THE MCII-e SYSTEM CONTROLLER CARD**

To setup the TrunkMaster to be able to communicate with MCII-e, do the following:

- **1.** Open **TrunkEdit**.
- **2.** In the left navigation, open the **Intercom slide screen**. *The Intercom navigation panel displays*.

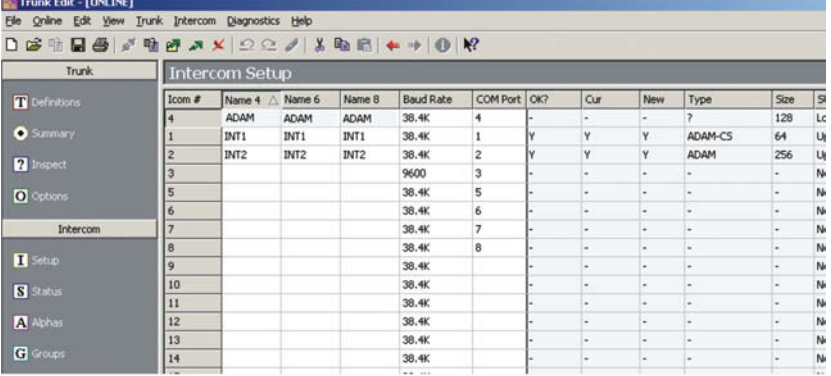

- **3.** From the Intercom navigation, select **Setup**. *The Intercom Setup screen appears*.
- **4.** In the Intercom Setup screen, enter the **Intercom System Name (i.e.; ADAM)** in the appropriate ICOM port (for example, if the MCII-e System Controller is cabled to the ICP-2000's J4 connector, then in the Intercom Setup screen, enter the MCII-e's machine name in the line which corresponds with the COM port #4 field).
- **5.** Select the Baud Rate field and enter the **baud rate** to match the baud setting of the Intercom Trunking port (38.4K or 9600).
- **6.** When you are finished, click the **Send** button to send the changes to the Trunk Master. When the changes are sent to the Trunk Master, the MCII-e connects to the Trunk Master and uploads the remote ports. Once the MCII-e has uploaded this data, it sends its port alphas to the Trunk Master.

### *In AZedit*

- **1.** Open **AZedit**.
- **2.** On the main screen, select the **port** you want to make available remotely..

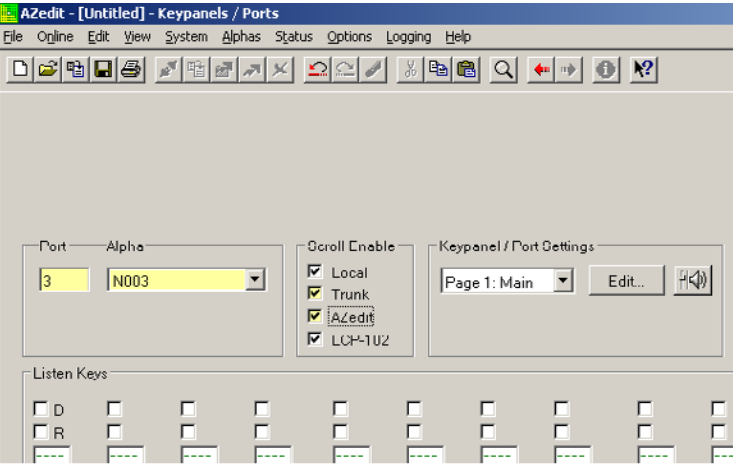

**3.** In the Scroll Enable field, select **Trunk** and **AZedi**t. *By enabling Trunk and AZedit on this port, remote users will display in AZedit and remote keypanel users will be able to see enabled ports*.

**NOTE:** We recommend that you only enable user positions that will be used by remote systems.

**4.** Send the **changes** to AZedit.

### **Trunking and the MCII-e System**

### *In TrunkEdit - Define the trunk line*

**NOTE:** We recommend you map out your system before defining the trunk lines.

Defining the trunk line shows where a trunk line begins and ends, as well as shows the audio connections between frames.

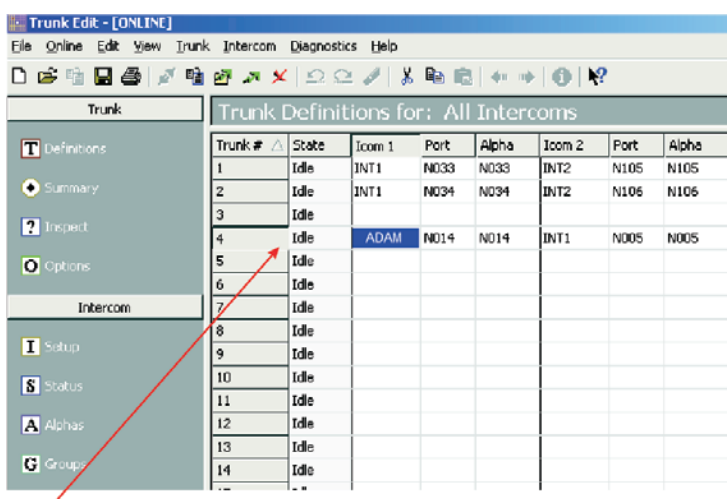

To define trunk lines, do the following:

- **1.** Open **TrunkEdi**t.
- **2.** In the left navigation, open the **Trunk slide screen**. *The Trunk Definitions for: All Intercoms panel displays*.
- **3.** In the ICOM 1 field, enter the **intercom name of one end** of the trunk connection (i.e.; ADAM).
- **4.** In the Port Field, enter the **port number** where ICOM1 is assigned (i.e.; N014). Or, in the Alpha field, enter the **Alpha** of the ICOM1 system (i.e.; N014).
- **5.** In the ICOM2 field, enter the **name of the system** ICOM1 is linked to (i.e.; INT1).
- **6.** In the Port field, enter the **port number** where ICOM2 is assigned (i.e.; N005). Or, in the Alpha field, enter the **alpha**  of the ICOM2 system.
- **7.** Once finished with all your definitions, **Send** the changes to the TrunkMaster.

### *In AZedit*

Once you are finished defining the trunk lines of your system, you can use AZedit to make key assignments for the keypanels. With Trunking enabled, you will be able to see all trunked system and their ports enabled in AZedit.